# **KLIK**

**Opgave titel**

**(Auto 13) Kontroller individuel tekst på løbende personlige tillæg og tilret efter behov** #112648

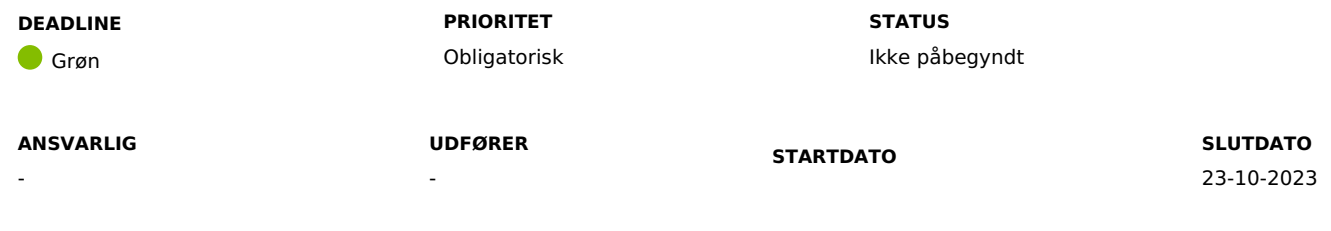

## **MÅL**

Målet er, at I gennemgår den individuelle tekst på løbende ydelser for at sikre, at de er retvisende og relevante for borger. Efter behov skal I tilrette de individuelle tekster.

## **BESKRIVELSE**

Med den kommende release 4.0 bliver den individuelle tekst på løbende personlige tillæg nu også brugt i det nye revurderingsbrev, som kan sendes automatisk af KP. I skal derfor sikre, at de individuelle tekster, I har navngivet jeres ydelser med, er retvisende og relevante set fra en borgers perspektiv.

I de tilfælde, hvor I IKKE har haft udfyldt en individuel tekst, indsætter KP ydelsestypen i stedet. I de tilfælde skal I vurdere, om dette er tilpas borgervendt, eller om I alternativt skal have tilføjet en individuel tekst til ydelsen.

**Du skal være opmærksom på**, at I fremover benytter retvisende og relevante individuelle tekster ved oprettelse af ydelser generelt.

I "Bilag - (Auto 13) Eksempel på hvordan [individuel](https://share-komm.kombit.dk/P0136/Delte%20dokumenter/Forms/KLIKopgaver%20og%20bilag%20KP.aspx) tekst fremgår af breve" kan du se et eksempel på, hvordan individuelle tekster bruges i brevene.

Anbefalet udfører: KP-sagsbehandler

Anbefalet ansvarlig: KP-systemansvarlig

#### **METODE OG FREMGANGSMÅDE**

For at løse denne KLIK-opgave anbefaler vi følgende trin:

- 1. Kontakt din kommunens KP-sagsbehandler, som skal løse opgaven på baggrund af følgende punkter. Angiv evt. som "udfører" på KLIKopgaven.
- 2. Tilgå fanen "Rapport" og vælg "Opret rapport"
- 3. Under "Rapporttype" skal du vælge "Udbetaling ydelser"
- 4. Ud fra "Ydelsestype" skal du klikke på ikonet for filtrering (en blyant i en firkant)
- 5. Ud fra "Filtertype" skal du vælge "Er indeholdt i" og ud fra "Værdi" skal du vælge de ydelsestyper, som Ihar brugt til oprettelse af løbende personlige tillæg. Det kan fx være:
	- 1. Supplerende hjælp, personligt tillæg
	- 2. Medicin, personligt tillæg
	- 3. Andre personlige tillæg
- 6. Vælg "Gem" for at gemme filtreringen og "Bestil rapport" for afslutte bestillingen af rapporten
- 7. Du skal gennemgå rapporten med fokus på kolonnen "Individuel tekst" og løbende notere, hvilke sager der skal rettes eller have tilføjet en individuel tekst.
	- 1. I de tilfælde, hvor der mangler en individuel tekst, kan du se hvad, der vil blive benyttet i stedet for den individuelle tekst, ved at kigge i kolonnen "Ydelsestype". Er ydelsestypen ikke tilpas borgervendt, skal du notere, at sagen skal have en individuel tekst.
- 8. Afslutningsvis skal du åbne de enkelte sager, som du har noteret, og rette eller tilføje en individuel tekst via "Ret planlagt udbetaling", som du starter under "Handlinger".
- 9. Når alle noterede sager er blevet rettet / har fået tilføjet en individuel tekst, skal du markere opgaven som fuldført

#### **RESULTAT**

Resultatet er, at der ikke er nogen individuelle tekster på løbende personlige tillæg, om ikke er retvisende og relevante for borgere.

#### **ANBEFALET UDFØRER**

#### **ANBEFALET ANSVARLIG**

Anbefalet udfører er KP-sagsbehandler

#### **KVALITETSKRITERIER**

**HISTORIK**

#### **INTERNE NOTER**

## **FORUDSÆTNINGER**

-

### **OPGAVEN ER TÆT RELATERET TIL**

-

**PROJEKT** KP videreudvikling **FASE** Fase 4: Forankring **TEMA** Konfiguration **KOMMUNE** Korsbæk Kommune **EKSTERNE BILAG** - **TILFØJEDE FILER** Ingen vedhæftede filer